## **Microsoft Edge – Setting Default Home Page**

These directions will guide you through resetting your default page in the Edge browser on a Windows 10 device.

- New window 1. **Access** the **Edge browser** using a Windows 10 New InPrivate windo device.  $-125% +$ Zoom Cast media to device Find on page Print 2. **Click** on the icon in the far right-hand corner of the Pin this page to Start F12 Developer Tools browser page. Open with Internet Explore Send feedback Extensions What's new and tip: 3. **Select Settings** in the drop down menu Settinas 4. **Click** on the drop down menu for Open Microsoft Edge with **"Open Microsoft Edge with"** and A specific page or pages select **"A specific page or pages".** 5. **Enter** the **URL** that you want to be the start page of your Edge browser and **click** on  $\boxplus$ nter a URL the "**floppy drive" icon** to save.
- 6. Click the "X" in the far right-hand corner of the Edge browser to close the browser. Access Edge and the URL you added will be your home page.

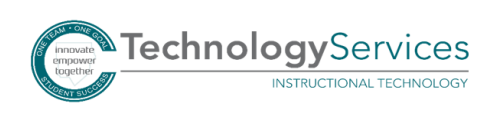

 $\Box \mathbf{r} \parallel \mathbf{r} \parallel \mathbf{r} \parallel \mathbf{r} \parallel \mathbf{r}$